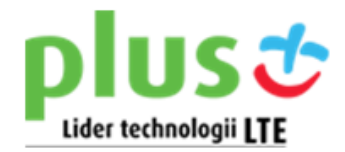

# *Instrukcja aktualizacji oprogramowania modemu Huawei E398 LTE!*

(W\_1 z dnia 14.06.2013)

**UWAGA!** Przed rozpoczęciem aktualizacji dokładnie zapoznaj się z niniejszą *Instrukcją* gdyż nieprawidłowe przeprowadzenie aktualizacji może spowodowad trwałe uszkodzenie modemu.

## **Po zakooczeniu aktualizacji oprogramowania:**

1. modem będzie automatycznie wybierał sied **LTE** lub **HSPA** (w zależności od zasięgu sieci w danej lokalizacji) oraz zostanie skrócony czas logowania do sieci i zestawiania połączenia z siecią;

2. aplikacja *Plus Internet* zostanie zastąpiona nową aplikacją obsługującą modem - *Mobile Partner*.

## Aplikacja *Mobile Partner*:

- zawiera nowsze sterowniki, które usprawniają współpracę modemu z systemem operacyjnym komputera;
- dodaje możliwość wglądu do statystyk użycia i bieżącej prędkości połączenia z Internetem;
- umożliwia wysyłanie i odbieranie **SMS**-ów;
- pozwala na instalację modemu na systemie operacyjnym Mac OS bez konieczności pobierania dodatkowej aplikacji.

#### Aplikacja *Mobile Partner*:

- nie obsługuje krótkich kodów (np. \*123\*telekod#) do doładowań w prepaid (Plus Internet na kartę);
- nie posiada funkcjonalności automatycznego łączenia z Internetem.

Oprogramowanie aktualizacyjne przeznaczone jest wyłącznie dla modemów *Huawei E398 LTE* sprzedanych w Sieci Sprzedaży Plus.

## **Przygotowanie modemu i komputera do aktualizacji.**

- 1. Aktualizację można wykonać na komputerze z systemem operacyjnym:
- Windows XP (SP2/SP3) 32 i 64 bit;
- Windows 7 32 i 64 bit.

**UWAGA!** Aktualizacja na komputerze z systemem operacyjnym Windows 8 jest możliwa

ale nie jest zalecana ze względu na brak gwarancji pełnej kompatybilności oprogramowania aktualizującego ze wszystkimi modelami komputerów wyposażonych w w/w system.

2. Minimalne wymagania sprzętowe dla komputera są identyczne jak dla modemu

(opisane szczegółowo w *Instrukcji Obsługi modemu Huawei E398 LTE).*

3. Upewnij się, że:

- jesteś zalogowany jako administrator;
- bateria komputera jest w pełni naładowana, jeżeli korzystasz z komputera typu laptop.
- **UWAGA!** W czasie aktualizacji, zaleca się podłączenie laptopa do zasilacza.

Utrata zasilania w trakcie aktualizacji może doprowadzić do trwałego uszkodzenia modemu. Pamiętaj że podczas aktualizacji:

- nie można wyłączać komputera;
- nie można uruchamiać innych programów i korzystać z Internetu;
- nie można podłączać innych urządzeń do komputera;
- komputer nie może przejść w stan uśpienia lub hibernacji.
- 4. Podłącz modem do komputera.
- 5. Zainstaluj modem zgodnie z zapisami zawartymi w *Instrukcji Obsługi modemu Huawei E398 LTE*.

W celu weryfikacji poprawności instalacji modemu, wybierz z menu głównego aplikacji

## **Pomoc** -> **O programie**.

W przypadku prawidłowo zainstalowanego modemu pojawi się okno z komunikatem j.n. **"Plus Internet wersja 2.4" (build 201111120001 i build 201204200001)** (przykład poniżej).

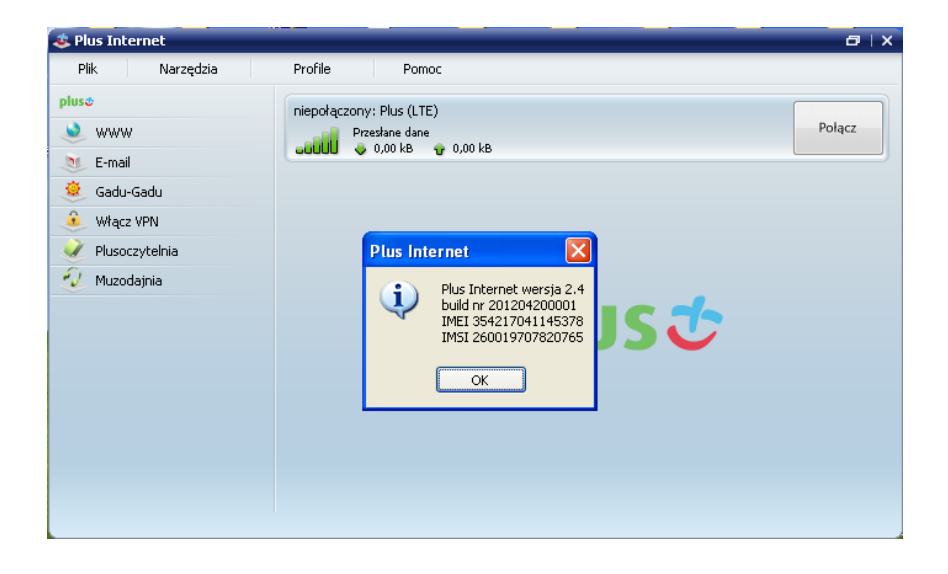

**UWAGA!** Operacja instalacji modemu wymagana jest wyłącznie przy jego pierwszym podłączeniu do komputera. Jeśli modem *Huawei E398 LTE* był już uprzednio podłączany i instalowany na komputerze, na którym będzie wykonywana aktualizacja oprogramowania, punkt ten należy pominąć.

#### **Aktualizacja modemu.**

- 1. Na pulpicie utwórz nowy katalog (np. Aktualizacja E398).
- 2. Pobierz program do aktualizacji modemu *Huawei E398 LTE* i zapisz go w utworzonym katalogu.
- 3. Rozłącz połączenie z Internetem, zamknij aplikację *Plus Internet* oraz odłącz modem od komputera.
- **UWAGA!** Prawidłowe zamknięcie aplikacji oznacza wybór z menu głównego aplikacji:

**Plik** -> Zakończ (zgodnie z poniższą wizualizacją)

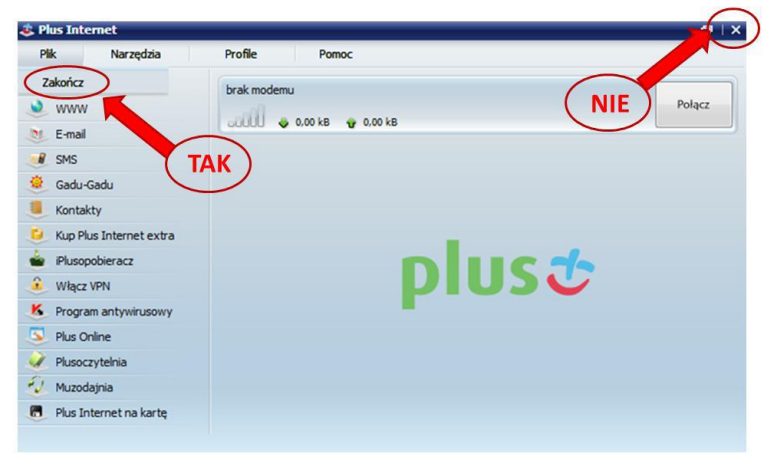

- 4. Usuń z modemu kartę SIM/USIM oraz kartę pamięci microSD.
- 5. Podłącz modem *Huawei E398 LTE* (bez w/w kart) bezpośrednio do portu USB komputera.

**UWAGA!** Nie korzystaj z koncentartora ani innych urządzeń pośredniczących.

6. Poczekaj na uruchomienie się aplikacji *Plus Internet* a następnie zamknij aplikację

(prawidłowy sposób zamknięcia aplikacji został przedstawiony w pkt. 3 niniejszego dokumentu).

- 7. Uruchom program aktualizacyjny poprzez dwukrotne kliknięcie pobranego i zapisanego uprzednio pliku o nazwie **"***HUAWEI\_E398\_Aktualizacja"* i poczekaj kilka sekund.
- 8. Po uruchomieniu programu na oknie "Kontroli konta użytkownika" kliknij "Tak"
- (w przypadku aktualizacji na komputerze z Windows 7).

9. Po wykonaniu wyżej opisanych czynności, na ekranie wyświetli się okno "Kreator aktualizacji". Kliknij "Rozpocznij" (zgodnie z poniższą wizualizacją).

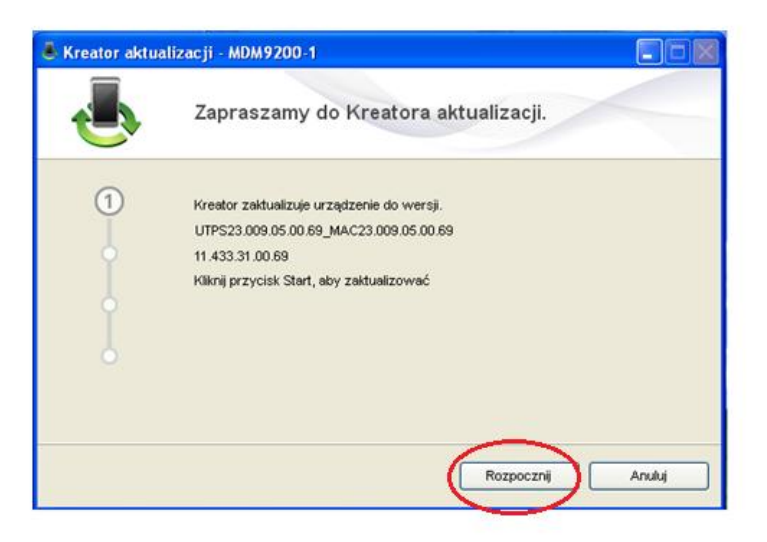

10. Kreator aktualizacji automatycznie wyszuka Twój modem oraz rozpocznie proces aktualizacji. **UWAGA!** Należy zaczekać do zakończenia aktualizacji. Wszelkie próby przyspieszenia procesu lub zamkniecie Kreatora mogą spowodować przerwanie aktualizacji i trwałe uszkodzenie modemu

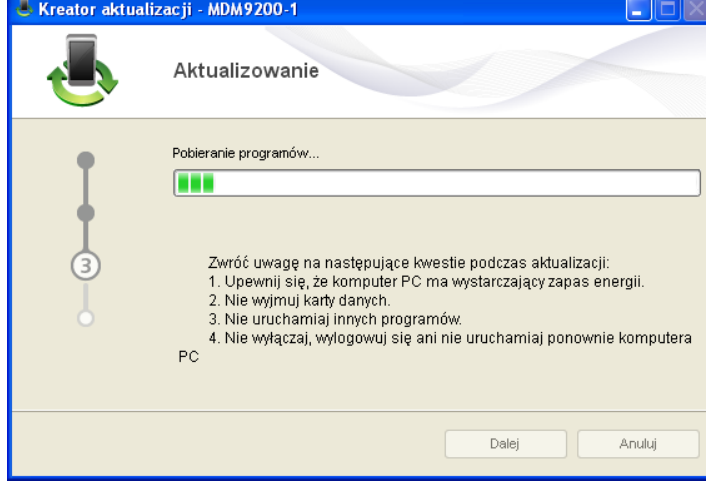

**UWAGA!** W przypadku pojawienia się okna *"Plus Internet"* lub instalatora *"Mobile Partner"*, neleży je zamknąć (zgodnie z poniższą wizualizacją).

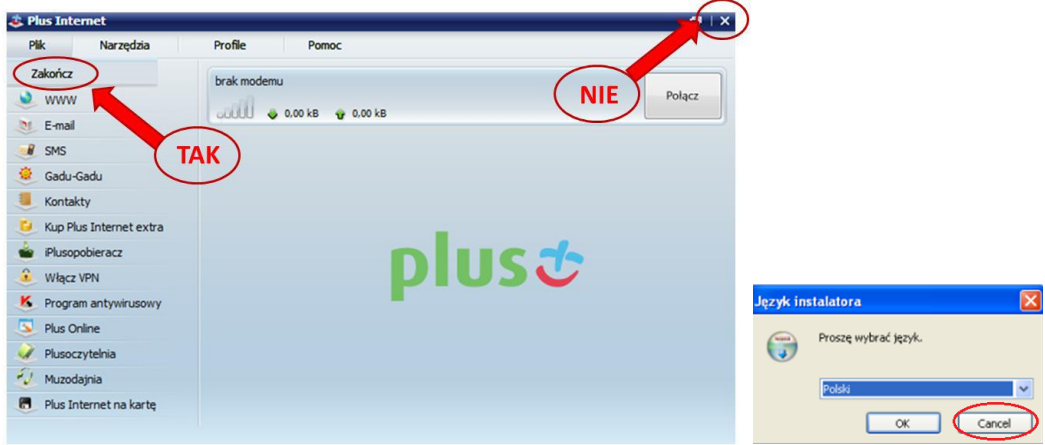

11. Po pojawieniu się komunikatu o zakończeniu aktualizacji, kliknij "Zakończ" (zgodnie z poniższą wizualizacją).

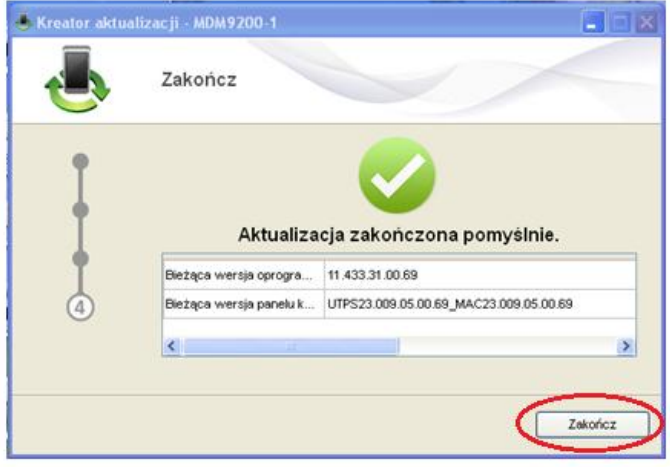

12. Po zamknięciu się programu aktualizacyjnego odłącz modem od komputera oraz zamknij katalog. 13. Aktualizacja oprogramowania modemu *Huawei E398 LTE* została zakończona.

## **Używanie modemu po aktualizacji.**

Aby zaktualizowane oprogramowanie działało poprawnie należy wykonać poniższe działania:

1. Odinstaluj aplikację *Plus Internet* za pomocą programu **"Odinstaluj"**

#### **Start/Wszystkie programy/Plus Internet/Odinstaluj**

(lub z menu systemu operacyjnego wybierz kolejno: **Panel sterowania** -> **Odinstaluj program**).

**UWAGA!** Przed rozpoczęciem odinstalowywania aplikacji Plus Internet modem musi być odłączony

od komputera. Jeżeli posiadasz komputer z systemem operacyjnym Windows XP ,

po odinstalowaniu aplikacji **Plus Internet wyłącz** a następnie **ponownie uruchom komputer**.

2. Włóż kartę SIM/USIM do modemu i podłącz go do portu USB komputera.

3. Zainstaluj modem i aplikację **Mobile Partner** zgodnie z kolejnymi komunikatami wyświetlanymi na ekranie.

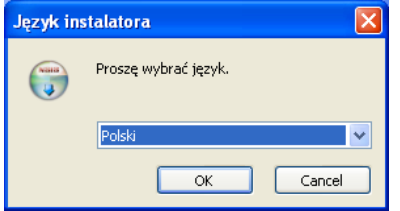

Potwierdzaj kolejne kroki instalacji *Mobile Partner*.

4. Na komputerze zostanie zainstalowana nowa aplikacja *Mobile Partner* (zgodnie z poniższą wizualizacją):

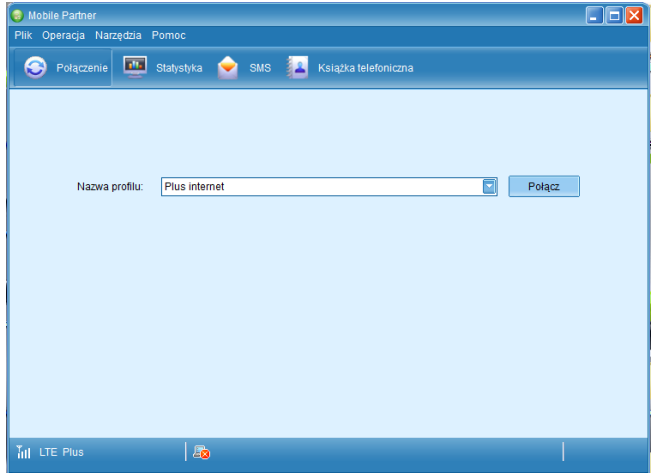

Instrukcja obsługi *Mobile Partner* jest dostępna w zakładce **Pomoc**.

Po zainstalowaniu modemu oraz zweryfikowaniu zaktualizowanej wersji aplikacji *Mobile Partner*, katalog z programem aktualizującym oraz całą jego zawartością możesz usunąć lub przenieść do własnego archiwum.

**UWAGA!** Bezwzględnie zaleca się odinstalowanie aplikacji *Plus Internet* gdyż nie można używać dwóch różnych aplikacji do obsługi modemu. Używanie dwóch aplikacji jednocześnie będzie powodowad wyświetlanie komunikatów o braku podłączonego modemu przez jedną z aplikacji.